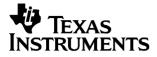

## English

# TI-GRAPH LINK™

#### FOR MACINTOSH® FOR THE TI-85

### \_\_\_\_\_

#### CONDENSED GUIDEBOOK

Guidebook developed by: Texas Instruments Instructional Communications

TI-GRAPH LINK is a trademark of Texas Instruments Incorporated. Apple® and Macintosh® are registered trademarks and TeachText<sup>TM</sup> is a trademark of Apple Computer, Inc. PostScript® is a registered trademark of Adobe Systems, Inc.

 $\ensuremath{\mathbb{C}}$  1998 by Texas Instruments Incorporated. All Rights Reserved.

| Getting Started System Requirements              | 9            |
|--------------------------------------------------|--------------|
| with TI-GRAPH Connecting the TI-GRAPH LINK Cable |              |
| LINK for Installing the TI-GRAPH LINK Software   |              |
| Macintosh Installing the TI-85 Font              |              |
| Starting TI-GRAPH LINK and Testing the           | Connection 4 |
| Troubleshooting                                  |              |
| Menu Bar Options                                 |              |
| Sending Files to the TI-85                       |              |
| Receiving Files from the TI-85                   | 6            |
| Opening and Printing Files                       | 6            |
| Exiting the Program                              |              |

#### Getting Started with TI-GRAPH LINK for Macintosh

### Use this document for a quick review of how to install and operate TI-GRAPH LINK on a Macintosh computer.

| System<br>Requirements                      | The Macintosh used to run the TI-GRAPH LINK software<br>must meet the following hardware and software<br>requirements.                                               |  |  |
|---------------------------------------------|----------------------------------------------------------------------------------------------------|--|--|
|                                             | • Macintosh Plus or better.                                                                                                    |  |  |
|                                             | • Apple System file 6.0.5 (or newer version) with or without MultiFinder, or System 7.                                                                               |  |  |
|                                             | • 512K bytes of available RAM.                                                                                                    |  |  |
| Connecting the<br>TI-GRAPH<br>LINK Cable    | <b>Warning:</b> The six-inch 8-pin to 25-pin adapter cable for the Macintosh is configured for this product. DO NOT use other adapter cables that may look the same. |  |  |
|                                             | 1. Connect the 8-pin mini-circular plug of the six-inch adapter cable to the Macintosh modem port on the rear of the computer.                                       |  |  |
|                                             | 2. Connect the longer TI-GRAPH LINK cable to the 25-pin end of the six-inch adapter cable.                                                                           |  |  |
|                                             | 3. Insert the other end of the TI-GRAPH LINK cable into the port at the bottom of the TI-85.                                                                         |  |  |
|                                             | Important: Insert all connecting plugs firmly.                                                                                                    |  |  |
| Installing the<br>TI-GRAPH<br>LINK Software | To install the TI-GRAPH LINK for Macintosh software:                                                                                                    |  |  |
|                                             | 1. Create and open a folder named LINK85.                                                                                                    |  |  |
|                                             | 2. Drag the contents of the corresponding folder from the TI-GRAPH LINK diskette to the new folder.                                                                  |  |  |

| Installing the<br>TI-85 Font                                  | Close all active applications; only Finder should be active.<br>The installation procedure depends on the operating<br>system software installed in your Macintosh.                                                                     |  |  |
|---------------------------------------------------------------|----------------------------------------------------------------------------------------------------|--|--|
|                                                               | System Software 6.0 x:                                                                                                    |  |  |
|                                                               | <ol> <li>Insert the TI-GRAPH LINK diskette in the Macintosh<br/>and double-click on the TI-85 font suitcase. Select<br/><b>TI-85 8</b> and <b>TI-85 12</b> in the Font/DA Mover dialogue box;<br/>then click on <b>Open</b>.</li> </ol> |  |  |
|                                                               | 2. In the <b>New</b> dialogue box, select the drive containing the System Folder, open the System Folder, and select the System File.                                                                                                   |  |  |
|                                                               | 3. Select <b>Copy</b> to copy the fonts to the System File; then quit Font DA/Mover. If you are using MultiFinder, restart the Macintosh to ensure that the fonts are available to all applications.                                    |  |  |
|                                                               | System 7 Software:                                                                                                    |  |  |
|                                                               | 1. Open the disk containing the System Folder.                                                                                                    |  |  |
|                                                               | 2. Drag the TI-85 font suitcase to the System Folder icon.                                                                                                    |  |  |
| Starting<br>TI-GRAPH<br>LINK and<br>Testing the<br>Connection | On the Macintosh, open the LINK85 folder and double-click<br>on the program icon to start the application.                                                                                                    |  |  |
|                                                               | To test the cable connection between the Macintosh and the calculator:                                                                                                    |  |  |
|                                                               | 1. Turn on the calculator. Display the MODE screen on the TI-85 by pressing [2nd [MODE].                                                                                                    |  |  |
|                                                               | 2. On the Macintosh, open the <b>Receive</b> menu and select <b>Get LCD from TI-85</b> .                                                                                                    |  |  |
|                                                               | 3. The contents of the calculator display are displayed in a                                                                                                    |  |  |

3. The contents of the calculator display are displayed in a separate window on the Macintosh. From this window, you can print the display, save it as a **PICT** file, or copy it into the Macintosh Clipboard.

| Troubleshooting                              | If nothing happens when you select Get LCD from TI-85,    |  |
|----------------------------------------------|-----------------------------------------------------------|--|
|                                              | there is a communication problem between the TI-85 and    |  |
|                                              | the Macintosh. Make sure the Macintosh adapter cable is   |  |
| connected to the modem port on the Macintosh | connected to the modem port on the Macintosh and that all |  |
|                                              | cable connecting plugs are firmly inserted.               |  |

Menu Bar Options

| Menu Item | Action<br>Accesses the standard file operations<br>and specialist TI-GRAPH LINK utility<br>functions. |  |
|-----------|----------------------------------------------------------------------------------------------------|--|
| File      |                                                                                                    |  |
| Edit      | Accesses the standard Macintosh edit functions.                                                       |  |
| Window    | Accesses all open Edit and Information windows.                                                       |  |
| Find      | Accesses Find, and Find and Replace functions.                                                        |  |
| Menu      | Accesses the TI-85 commands and special characters.                                                   |  |
| Send      | Allows you to select TI-85 files to send<br>to the TI-85 via the TI-GRAPH LINK.                       |  |
| Receive   | Allows you to receive and print files from the TI-85 via the TI-GRAPH LINK.                           |  |

| Sending Files<br>to the TI-85     | To send files from the Macintosh to a TI-85:                                                                                                    |  |  |
|-----------------------------------|----------------------------------------------------------------------------------------------------|--|--|
|                                   | 1. On the TI-85, press $[\mbox{2nd}]$ [LINK], and then select RECV.                                                                                                    |  |  |
|                                   | The TI-85 displays the message "Waiting "                                                                                                    |  |  |
|                                   | 2. On the Macintosh, open the <b>Send</b> menu and chose the type of file you want to send. Then select the files you want to send by highlighting and pressing <b>Add</b> for each file. |  |  |
|                                   | 3. When you have finished selecting files, click on <b>Done</b> .<br>Then click on <b>Send</b> to transmit the files to the TI-85.                                                        |  |  |
| Receiving Files<br>from the TI-85 | To receive files on the Macintosh from a TI-85:                                                                                                    |  |  |
|                                   | 1. On the Macintosh, open the <b>Receive</b> menu, and choose <b>to Group Files</b> , <b>to Individual Files</b> , or <b>to Print</b> .                                                   |  |  |
|                                   | 2. On the TI-85, press and [LINK], select SEND and select the files you want to transfer. Then press XMIT on the TI-85.                                                                   |  |  |
| Opening and<br>Printing Files     | To open and print TI-85 files on the Macintosh:                                                                                                    |  |  |
|                                   | 1. On the Macintosh, open the <b>File</b> menu and select <b>Open</b> .<br>Choose the file you want to open and click on <b>Open</b> .<br>The file should now be open in the Edit window. |  |  |
|                                   | 2. To print the open file, open the <b>File</b> menu and select <b>Print</b> .                                                                                                    |  |  |
|                                   | 3. To copy the contents of the file to the Macintosh Clipboard, highlight the items you want to copy, open the <b>Edit</b> menu, and select <b>Copy</b> .                                 |  |  |
|                                   | 4. You can now paste the contents of the Macintosh<br>Clipboard to an open Edit window, or to another<br>Macintosh application, using the <b>Edit</b> , <b>Paste</b> menu<br>items.       |  |  |
| Exiting the<br>Program            | You can exit the TI-GRAPH LINK application by opening the <b>File</b> menu and selecting <b>Quit</b> .                                                                                    |  |  |

#### TI Product Service and Warranty Information

| TI Product and<br>Services<br>Information | For more information about TI products and services,<br>contact TI by e-mail or visit the TI calculator home page on<br>the world-wide web.                                                                            |                        |
|-------------------------------------------|----------------------------------------------------------------------------------------------------|------------------------|
|                                           | e-mail address:                                                                                                    | ti-cares@ti.com        |
|                                           | internet address:                                                                                                    | http://www.ti.com/calc |
| Service and<br>Warranty<br>Information    | For information about the length and terms of the warranty<br>or about product service, refer to the warranty statement<br>enclosed with this product or contact your local Texas<br>Instruments retailer/distributor. |                        |